# **Ohio** RT/S

**Knowledge Base Article** 

#### **Table of Contents**

| Overview                          | 3 |
|-----------------------------------|---|
| Navigating to Contact Information | 3 |
| Adding a Contact                  | 4 |
| Selecting a Contact Type(s)       | 5 |
| Entering Narrative Details        | 5 |
| Generating a Report               | 7 |

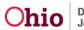

#### **Overview**

This article describes how to create Contact information that will be accessed and maintained through the Residential Treatment Information System (RTIS). The Contact functionality will capture the residential treatment agency contacts with the youth and supports. Monthly contacts are only required by policy when a youth is in aftercare. However, direct placement youth that are being placed in a congregate care facility by their legal guardian or from out of state through an Interstate Compact (ICPC) can document contact information.

#### **Navigating to Contact Information**

From the **Youth Overview** screen, click **Youth Tools** to expand its menu.

| Ohio RTIS                                         | ⑦ Recent ▼ ? He    | elp 🔻 💄 Wallace, Mia 🔻        |                           |
|---------------------------------------------------|--------------------|-------------------------------|---------------------------|
| Dashboard V                                       | Vorkload Youth Sea | arch Administration 🔻         |                           |
| Youth Overview                                    | Youth Tools 👻      |                               |                           |
| Youth Overview<br>Contacts                        |                    |                               |                           |
| Supports<br>Discharge Plan                        |                    |                               |                           |
| Youth Profile                                     |                    |                               |                           |
| Youth Placement History<br>Release of Information |                    |                               |                           |
| YOUTH NAME / ID:                                  |                    | GENDER, AGE, DOB:             | STATUS                    |
| Dewitt, Jimmy Chainsaw / (<br>PREGNANT PARENTING  | 0000000            | Male, Age 00, MM/DD/YYYY      | Current Placement         |
| PLACEMENT DATES:                                  |                    | FACILITY NAME:                | PLACING AGENCY:           |
| MM/DD/YYYY - MM/DD/YY                             | YY                 | <facility name=""></facility> | <agency name=""></agency> |

1. Click, **Contacts**.

The **Contacts Filter** page appears, displaying any existing contact information. Users can filter by **Category** by selecting from the drop-down menu. Categories include visitation and monthly contacts. Additionally, users can select a **Date Range**. If no contacts exist,

2. Click, Add Contact.

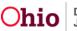

| ) <b>h</b> i                             |                                                           |                                              |                                                                                                    |             |                                         |                               |   |   |
|------------------------------------------|-----------------------------------------------------------|----------------------------------------------|----------------------------------------------------------------------------------------------------|-------------|-----------------------------------------|-------------------------------|---|---|
| Dashb                                    | oard                                                      | Workload                                     | Youth Search Admin                                                                                                    | istration 🔻 |                                         |                               |   |   |
| Youth O                                  | verview                                                   | Youth Tools 🔻                                |                                                                                                    |             |                                         |                               |   |   |
| 1                                        | ME / ID:<br>mmy Chainsaw .<br>T PARENTING                 | / 0000000                                    | GENDER, AGE, DO<br>Male, Age 00, M                                                                                     |             |                                         | ATUS:<br>Irrent Placement     |   |   |
|                                          | NT DATES:<br><b>'YYY - <i>MM/</i>DD/Y</b>                 | YYY                                          | FACILITY NAME:<br><facility name=""></facility>                                                                        |             |                                         | ACING AGENCY:<br>Agency Name> |   |   |
| ntacts F                                 | ilter Criteria                                            |                                              |                                                                                                    |             |                                         |                               |   |   |
| ategory:                                 | :                                                         |                                              |                                                                                                    | Date Range: |                                         |                               |   |   |
| Filter                                   |                                                           |                                              | ~                                                                                                    | Date Range: | To Date                                 | e                             |   |   |
| Filter                                   |                                                           | Category                                     | ▼<br>Contact Type                                                                                                    |             |                                         |                               |   |   |
| Filter                                   | Contact Date<br>12/12/2020                                | Category                                     |                                                                                                    | From Date   | To Date                                 | e                             | ß |   |
| Filter<br>ontacts<br><u>view</u>         | Contact Date<br>12/12/2020                                | Category                                     | Contact Type<br>Phone Call From, Phone Call To                                                                         | From Date   | To Date                                 | e<br>Status                   | 8 |   |
| Filter<br>ontacts<br><u>view</u><br>edit | Contact Date<br>12/12/2020<br>Supports: Fir<br>12/12/2020 | Category<br>stname Lastname, Fin<br>Category | Contact Type<br>Phone Call From, Phone Call To<br>stname Lastname, Firstname Lastnam                                   | From Date   | To Date<br>Created By<br>ame, Firstname | e<br>Status<br>Draft          |   |   |
| Filter<br>ontacts<br><u>view</u><br>edit | Contact Date<br>12/12/2020<br>Supports: Fir<br>12/12/2020 | Category<br>stname Lastname, Fin<br>Category | Contact Type<br>Phone Call From, Phone Call To<br>stname Lastname, Firstname Lastnam<br>Phone Call From, Phone Call To | From Date   | To Date<br>Created By<br>ame, Firstname | e<br>Status<br>Draft          |   | • |

The **Contact Details** page appears.

#### Adding a Contact

- 1. Enter Contact Date (required).
- 2. Make a selection from the **Category** drop-down menu.
- 3. Select Contact Duration from the drop down
- Add Available Supports from the push box (at least one support must be selected), if no support is selected, the validation message will appear: Validation message(s) We found a few areas that need your attention:
  - At least one Support must be selected.

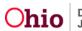

| Contact Details     |     |   |              |            |   |  |
|---------------------|-----|---|--------------|------------|---|--|
| Contact Date:       |     | [ | Contact Dura | v          |   |  |
| Category:           | ~   |   |              |            |   |  |
|                     |     |   |              |            |   |  |
| Available Supports: |     |   | Selected Sup | oports:    |   |  |
| Available Supports: | Add |   | Selected Sup | Remove All | Q |  |
|                     | Add | • |              |            | ٩ |  |

#### Selecting a Contact Type(s)

1. Add Available Contact Types from the push box (at least one Contact Type must be selected). If no Contact Type is selected, a validation message will appear:

# Validation message(s): We found a few areas that need your attention: At least one Contact Type must be selected.

| vailable Con | tact Types: |     |     | Selected Co | ntact Types: |   |   |
|--------------|-------------|-----|-----|-------------|--------------|---|---|
| Q            | Add All     | Add |     | Remove      | Remove All   | Q |   |
| ption 2      |             |     | •   |             |              |   | - |
| ption 3      |             |     |     |             |              |   |   |
|              |             |     |     |             |              |   |   |
|              |             |     |     |             |              |   |   |
|              |             |     |     |             |              |   |   |
|              |             |     |     |             |              |   |   |
|              |             |     | × . |             |              |   |   |

#### **Entering Narrative Details**

2. Narrative: Enter narrative information up to 10,000 characters. The (expand full screen) allows user to see more narrative details being entered.

Note:

- Narrative with a **Draft** status can be edited and deleted. Narrative with a **Complete** status can be edited but not deleted.
- Once the status is complete, the edits will be limited.

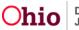

- If **Update Narrative** is selected, the user will be permitted to enter additional narrative information only for the contact record.
- 3. Click the **View Narrative History Button** to view historical narrative information listed with a date and time when the original information was entered.

| Narrative Details |                        |                |                        |                            |  |  |
|-------------------|------------------------|----------------|------------------------|----------------------------|--|--|
| Narrative: (expa  | nd full screen)        |                |                        |                            |  |  |
| ******            |                        |                |                        |                            |  |  |
| Update Narra      | View Narrative History |                |                        | 10000 characters remaining |  |  |
| Created By:       | Lastname, Firstname    | Created Date:  | <mm dd="" yyy=""></mm> |                            |  |  |
| Modified By:      | Lastname, Firstname    | Modified Date: | <mm dd="" yyy=""></mm> |                            |  |  |

4. Select either Draft or Complete from the Status drop-down menu (required).

**Note:** This only displays once a contact is in completed status and allows users to correct or add to the prior narrative.

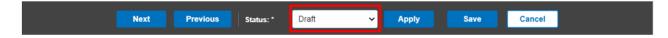

The Narrative Details screen appears, displaying the Narrative History grid.

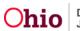

#### Narrative History

#### 02/01/2020 10:00PM by Wallace, Mia

Lorem ipsum dolor sit amet, consectetur adipiscing elit. Aenean euismod bibendum laoreet. Proin gravida dolor sit amet lacus accumsan et viv pulvinar sic tempor. Sociis natoque penatibus et magnis dis parturient montes, nascetur ridiculus mus. Nam fermentum, nulla luctus pharetra v rhoncus pronin sapien nunc accuan eget.

#### 01/01/2020 10:00PM by Wallace, Mia

Lorem ipsum dolor sit amet, consectetur adipiscing elit. Aenean euismod bibendum laoreet. Proin gravida dolor sit amet lacus accumsan et viv pulvinar sic tempor. Sociis natoque penatibus et magnis dis parturient montes, nascetur ridiculus mus. Nam fermentum, nulla luctus pharetra v

Close

#### **Generating a Report**

The following report(s) are available:

The RTIS Contact Report (single log) can be accessed from the Report icon.

If you need additional information or assistance, please contact the OHIO RTIS/SACWIS Help Desk at: 614-466-0978, select #3, then select #5.

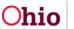